## **Таблицы**

Для добавления таблицы на страницу необходимо:

1. Перейти во вкладку «Вставка» и нажать «Таблицы».

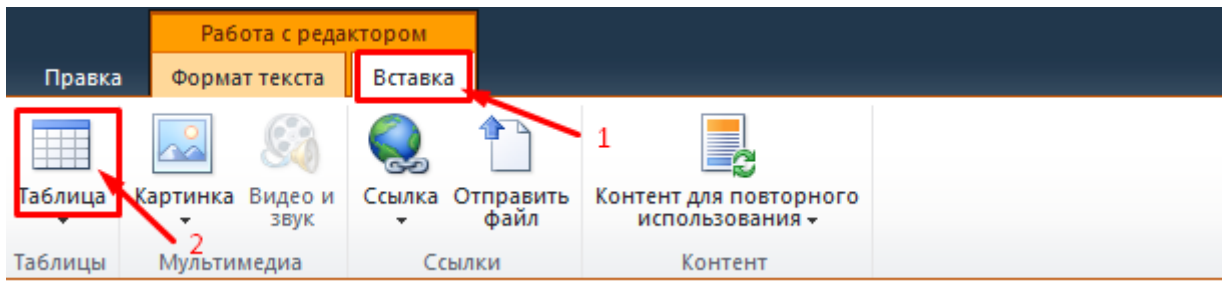

2. Далее таблица создается 2 способами, вы выбираете наиболее удобный для вас:

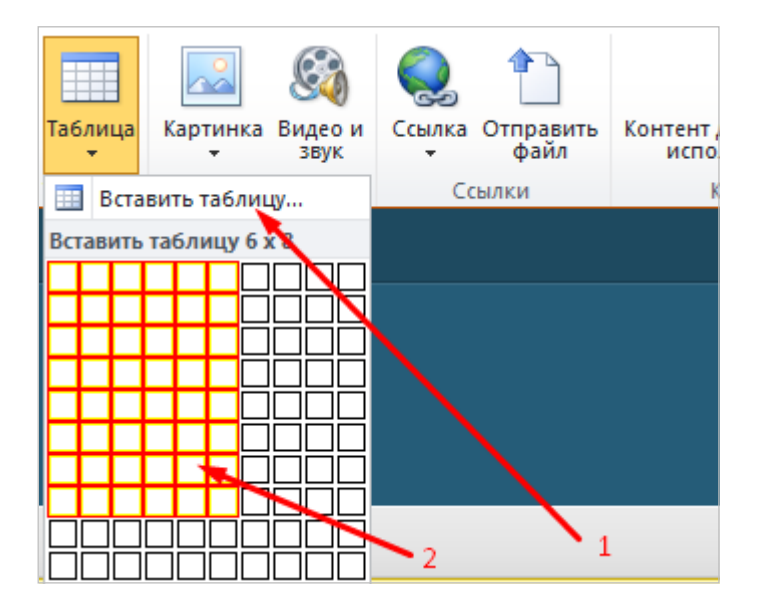

1 способ: нажать «Вставить таблицу», в появившемся окне напишите необходимое количество строк и столбцов.

2 способ: при помощи мышки выбрать размер таблицы (максимальный размер 10\*10).

3. После добавления таблицы на панели инструментов появятся вкладки «Макет» и «Конструктор». С их помощью можно изменять таблицу.

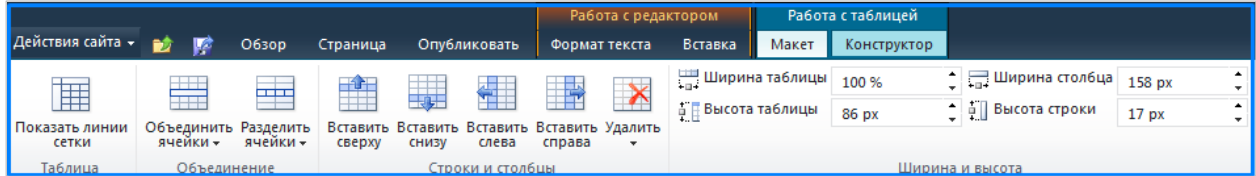

Рассмотрим пример с объединением ячеек.

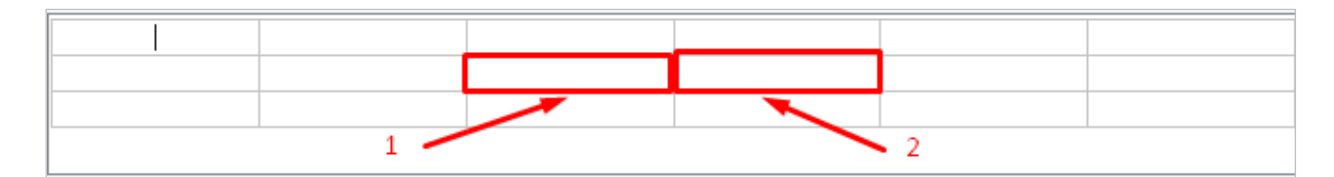

Для объединения ячеек 1 и 2, установите мигающий курсор в ячейку 1, перейдите во вкладку «Макет», откройте выпадающее меню «Объединить ячейки» и для объединения с ячейкой 2 (находящейся справа) нажмите «Объединить справа»:

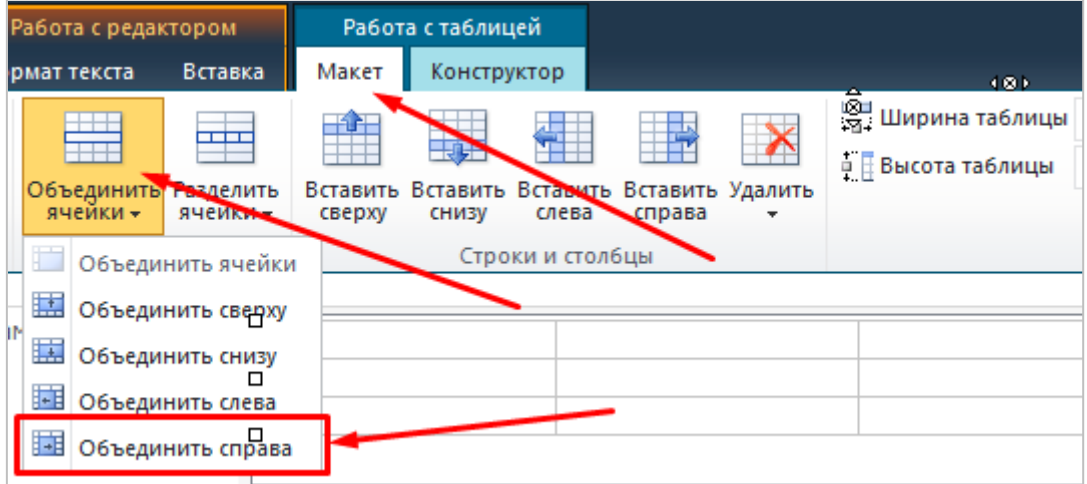

Ячейки объединены:

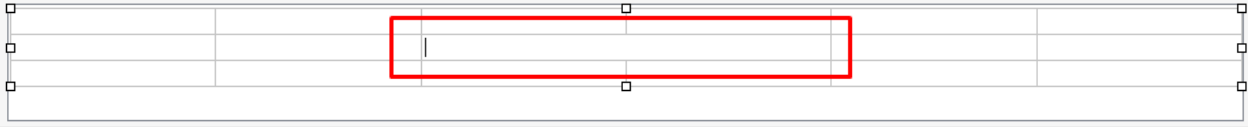